## **CARA MENJALANKAN APLIKASI**

Pada bagian ini cara menjalankan program aplikasi E-Menu adalah sebagai berikut:

## **Instalasi** *software* **pendukung:**

- 1. Pastikan anda sudah meng-*insatall composer* dan *framework* Laravel sebagai kunci utama dalam menjalankan aplikasi ini karena aplikasi ini menggunakan *framework* laravel.
- 2. Pastikan software pendukung anda juga harus ada yaitu XAMPP bagi yang menggunakan windows bagi yang menggunakan MacBook boleh menggunakan WAM yaitu untuk kebutuhan pendukung dalam menjalankan server dan database.

## **Cara menjalankan aplikasi Pemesanan Jasa Percetakan:**

1. Aktifkan software XAMPP anda dan mulai dengan klik button start hingga berwarna hijau, aktifkan keduanya apache dan MySQL seperti pada gambar di bawah:

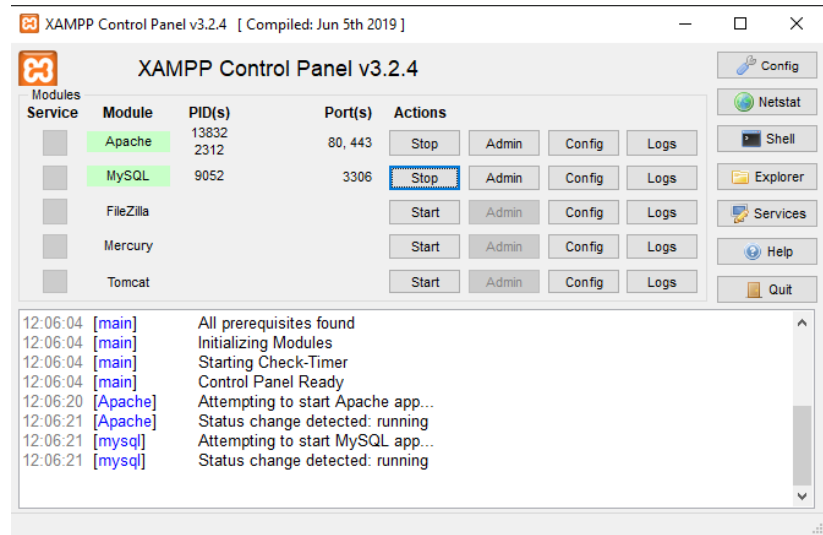

2. Untuk menjalankan aplikasi secara online, bisa mengunjungi link <http://dianagency.my.id/> maka akan tampil halaman utama seperti pada gambar berikut:

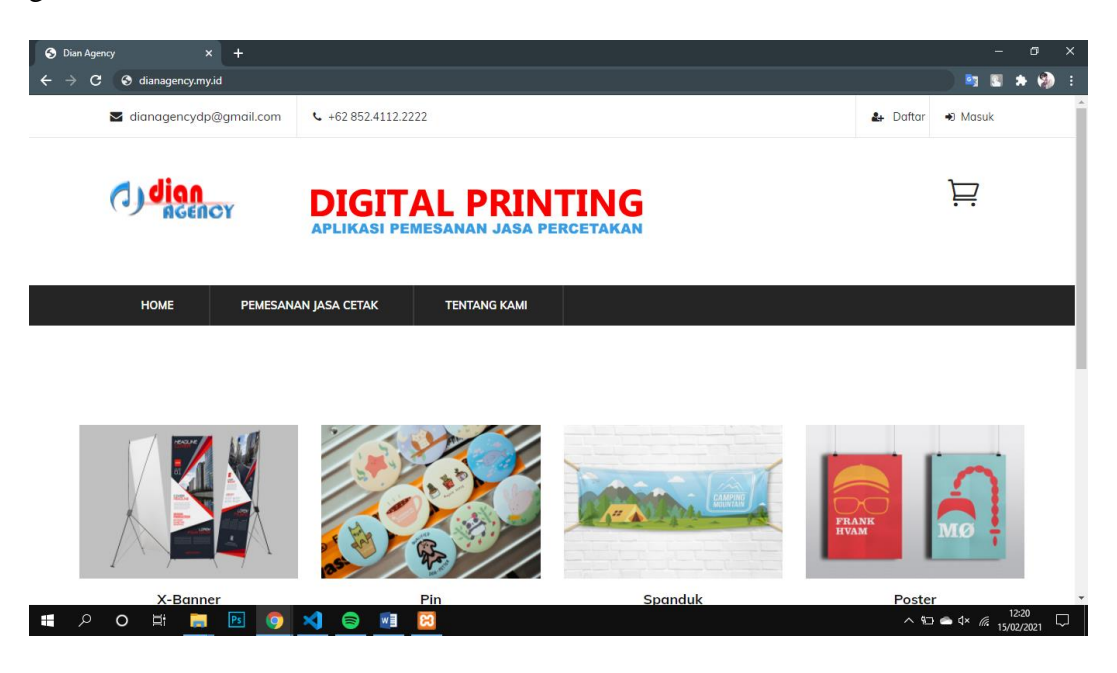

- 3. Untuk menjalankan aplikasi pada localhost, cukup jalankan xampp dan akses link<http://localhost:8000/> pada browser.
- 4. Sedangkan untuk menjalankan aplikasi ini dari sisi Admin, cukup dengan mengakses <http://localhost:8000/admin/login> maka akan ditampilkan seperti pada gambar berikut:

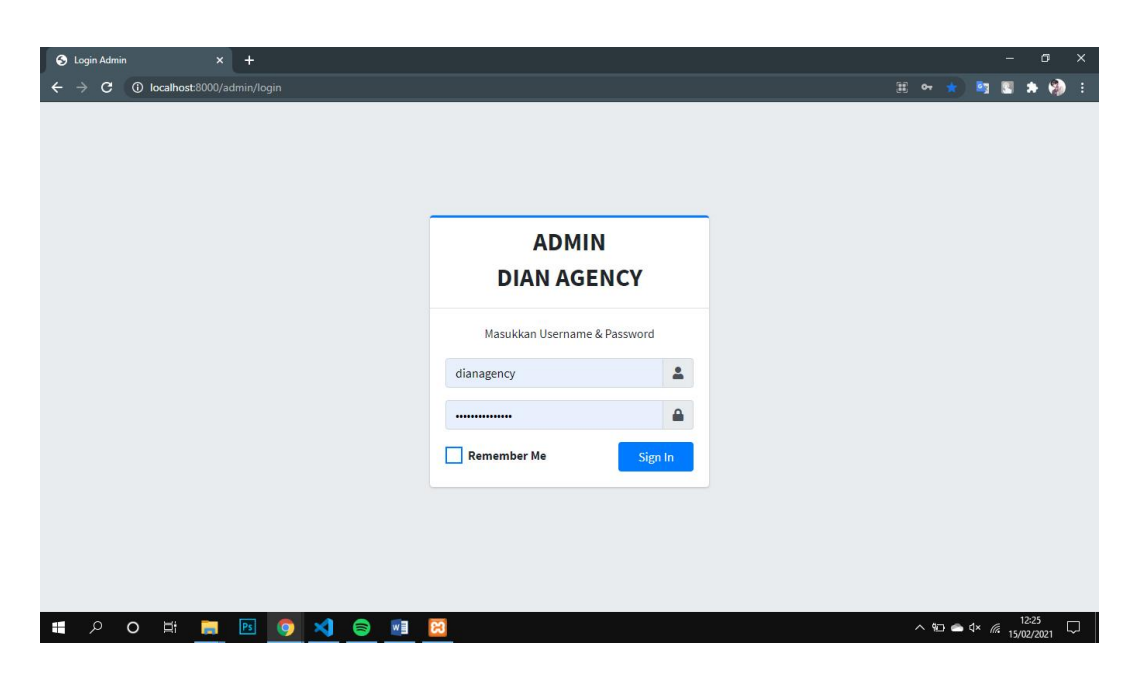

5. Masukkan username dan password pada bagian form login yang disediakan:

E-mail: dianagency

Password: digitalprinting

6. Setelah melakukan login, maka akan tampil halaman dashboard admin seperti pada gambar berikut:

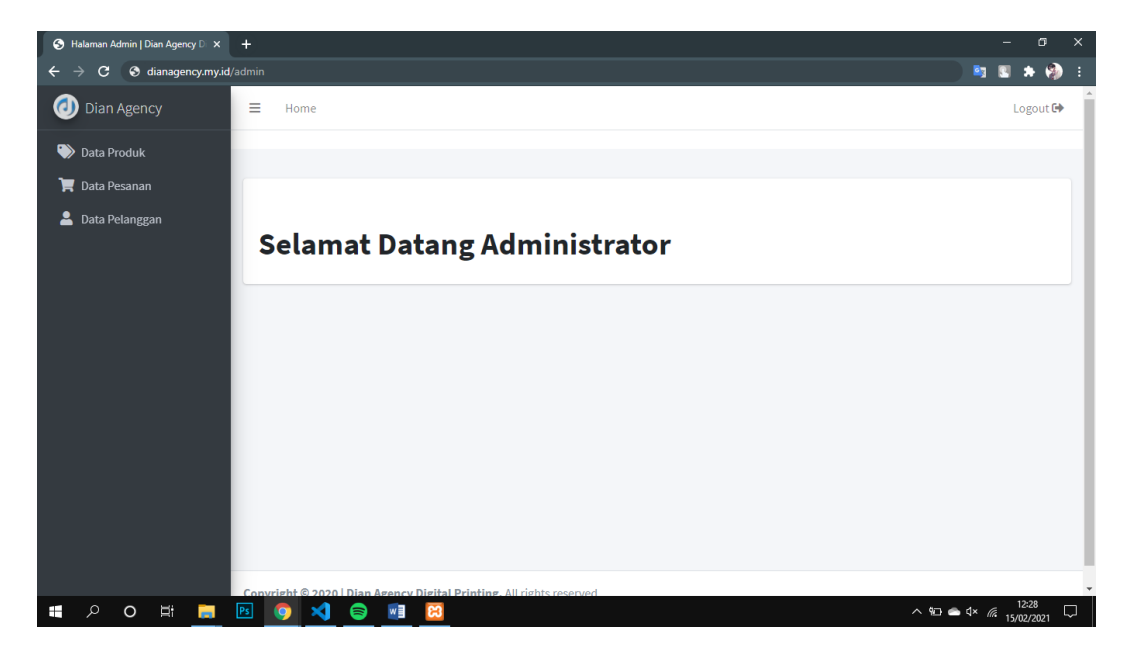

7. Selamat mencoba